## **8**

# **FORMULAS, FUNCTIONS AND CHART**

**• Formula**: It is a mathematical calculation on a set of cells.

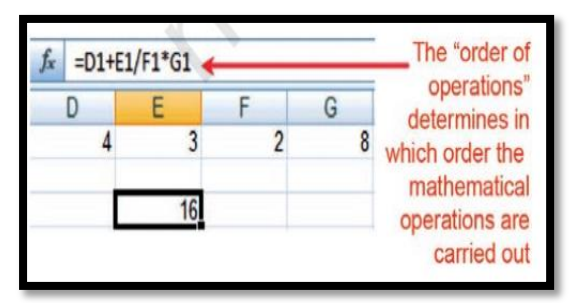

- The formula is shown only when the cell is selected by "clicking".
- **BEDMAS** rule to be followed for calculations.
- A spreadsheet without any formulas is a collection of data which are arranged in rows and columns (a database) like a calendar, timetable or simple list, etc.

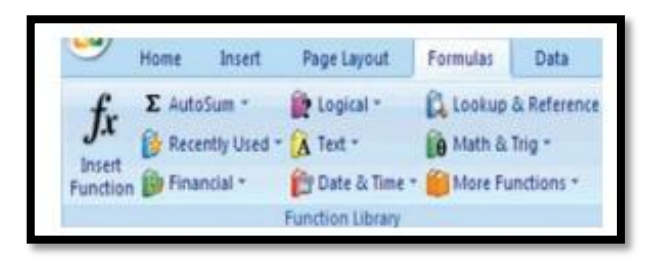

- **Functions**: Functions are more complex formulas that are executed by using the name of a function and stating whatever parameters the function requires
- A function involves 4 main issues.
	- $\checkmark$  Name of the function
	- $\checkmark$  The purpose of the function

 $\checkmark$  The function needs what argument in order to carry its assignment

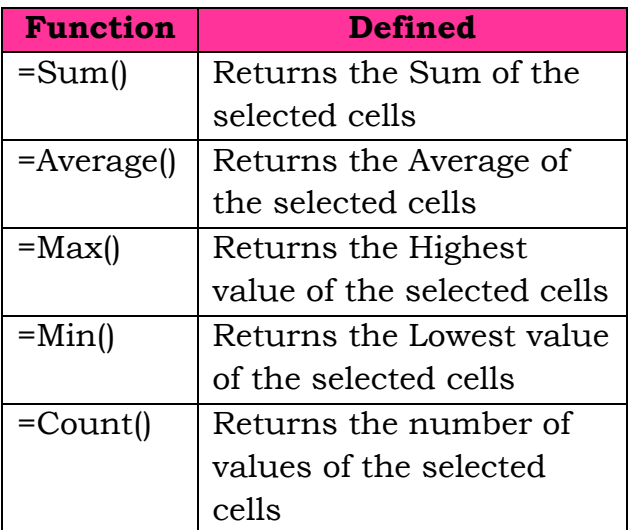

- Auto Sum: The sum of cells can also be done using Auto Sum feature.
	- $\checkmark$  Click on cell for which sum has to be done
	- $\checkmark$  Select the Formula tab $\rightarrow$ Click AutoSum from the function library group $\rightarrow$ Select Sum→Press Enter

## **Date and Time Function:**

- $\checkmark$  TODAY () It is the function for today's date in the blank worksheet. It returns the serial number of the current date.
- $\checkmark$  NOW () It is similar function but it includes the current time also.
- $\checkmark$  DAY (serial\_number) This function returns the day of a date as an integer
- $\checkmark$  MONTH (serial number) It returns month of a date as an integer ranging from 1 (January) to 12(December).
- $\checkmark$  YEAR (serial number) Returns the year corresponding to a date as an integer ranging from 1900 – 9999.

#### **Mathematical Function:**

- $\checkmark$  SUMIF() It is the function which adds the cells as per given specified criteria. The syntax
- $\checkmark$  SUMIF(range, criteria, sum\_rang e)- Where
- $\checkmark$  **Range** it is the range of cells to evaluate.
- $\checkmark$  **Criteria** it is the criteria in the form of a number, expression, or text that defines which cells will be added.

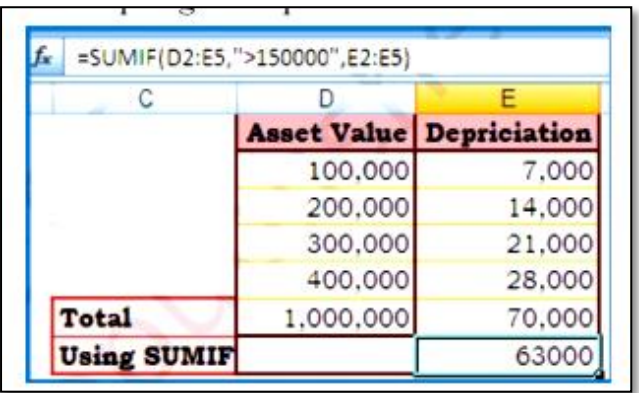

e.g. criteria can be expressed 1500, "1500", ">1500" or "Books".

**Sum\_range** are the actual cells to sum.

Ex: There are sum Asset Values (D2:D5) and related to each asset values there are deprecation values (E2:E5). Using SUMIF function we have to calculate the

sum of depreciation for those Asset Values which are more than 1, 70,000/-.

The function is written in the cell E7 like =  $SUMIF$   $(D2:ES," > 150000,$ E2:E5) which gives result 63,000/-

**Charts:** Charts allows you to present data entered into the worksheet in a visual format using variety of graph types.

- **Chart** consists of chart title, x- axis title, y-axis title, x-axis category, yaxis value, data labels, legends, tick mark and grid lines.
	- $\checkmark$  Chart Title: A title given to the whole chart.
	- $\checkmark$  X-axis Title: A title given to the X-axis data range.
	- $\checkmark$  Y-axis Title: A title given to the Y-axis data range.
	- $\checkmark$  X-axis Category: These are the categories of the data which have been plotted. These are taken from the first row or the first column.
	- $\checkmark$  Y-axis Value: This is the data range marked to plot the data series.
	- $\checkmark$  Data Labels: The vales of the data series plotted.
	- $\checkmark$  Legends: Specifies the colour, symbol or pattern used to mark data series.
- $\checkmark$  Tick Mark: These marks are used to show the scaling of X-axis & Yaxis.
- $\checkmark$  Grid Lines: It displays lines at the major intervals on the category.

#### **How to draw Chart?**

- $\checkmark$  Enter data to the worksheet
- $\checkmark$  Select data range using mouse or through keyboard
- Click Insert Tab & select a chart type
- $\checkmark$  Select the sub-type of chart
- $\checkmark$  Select title of the chart
- $\checkmark$  Provide a name to X-axis. Click on Layout Tab

#### **Graphics**: Auto shapes & Smart Art

- $\checkmark$  Click on **Insert** Tab $\hat{\tau}$  From the **Illustrations Group** $\rightarrow$ Click on **shapes**
- $\checkmark$  Different categories of Auto shapes are available such as Lines, Connectors, Basic shapes, Block arrows, Flow chart, Stars & Banners and Call Outs.
- Adding Clip Art: Click on **Insert** Tab<sup>></sup> Select **Clip art** from **Illustrations Group** $\rightarrow$  Choose a **clip**

## **CHECK YOURSELF**

1. Which field in the Excel window allows and formulas to be entered?

- A. Formula bar B. Title bar
- C. Menu bar
- D. Standard tool bar

2. In Excel, formula begins with which symbol

A. + B. @ C. (D. %

3. What would be a correct formula for SUM () in Excel?

 $A. = SUM(B3:B9)$  B. SUM=B3+B9

C. SUM(B3:B9) D. =ADD(B3:B9)

4. Which formula gets the biggest value of a range of cells?

A. MIN () B.COUNT () C.MAX () D.SUM()

- 5. What does COUNTA () function do?
- A. Counts cells having alphabets
- B. Counts empty cells
- C. Counts cells having number
- D. Counts non-empty cells

6. In the formula, which symbol specifies the fixed columns or rows? A. \$ B. \* C. % D. ;

7. Which tab is used to include pivot table, charts and hyperlink in Excel?

A. Insert B. Page layout

C. Data D. Review

8. How do you display current date only in MS Excel?

- A. Date ()
- B. Today ()
- C. Now ()
- D. Time ()

9. A\_\_\_\_\_\_\_ conveys visual representation of data.

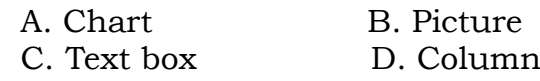

10. Which function can display a value depending on a condition?

A. COUNT B. IF C. SUM D. AVG

## **STRETCH YOURSELF**

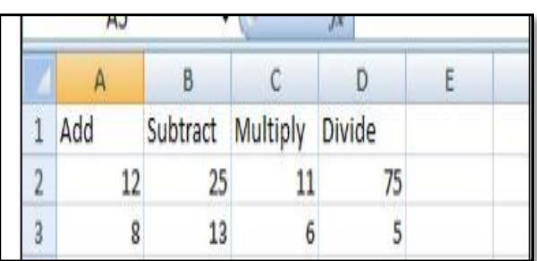

- 1. From the above figure do the addition, subtraction, multiplication and division and write the result in subsequent cells.
- 2. Create a worksheet and fill it with students Name, Roll no and Mark in Math. Save the Worksheet and get the total

number of student present in your class.

Do sum of Marks of students.

- 3. Insert a clip art to your sheet.
- 4. How a column chart different from a Bar chart?

5. A sports teacher has measured the heights of the students in a class. Satish has been given the assignment to find the maximum and minimum height from the collected data. Suggest the functions, which he should use to accomplish the task.

#### **ANSWERS**

Check Yourself:

 $\overline{a}$ 

- 1. A 2. C 3. A 4.C 5. D
- 6. A 7.A 8. B 9. A 10. B

Stretch Yourself:

- 1. Hint: Take cell values where figures has given
- 2. Create a worksheet. Enter roll no, name and mark. Use Count() & Auto Sum feature.